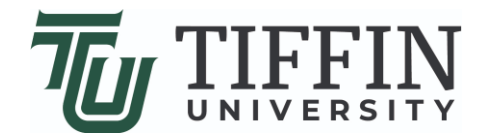

# Checking the Status and Adding a Comment to a Ticket

### Steps for using the ServiceNow (SNOW) ticketing system

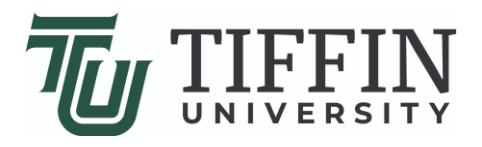

### Step 1: Login

- Navigate to<https://www.tiffin.edu/its/help>
- Click the link associated with **Submit Support Ticket:**

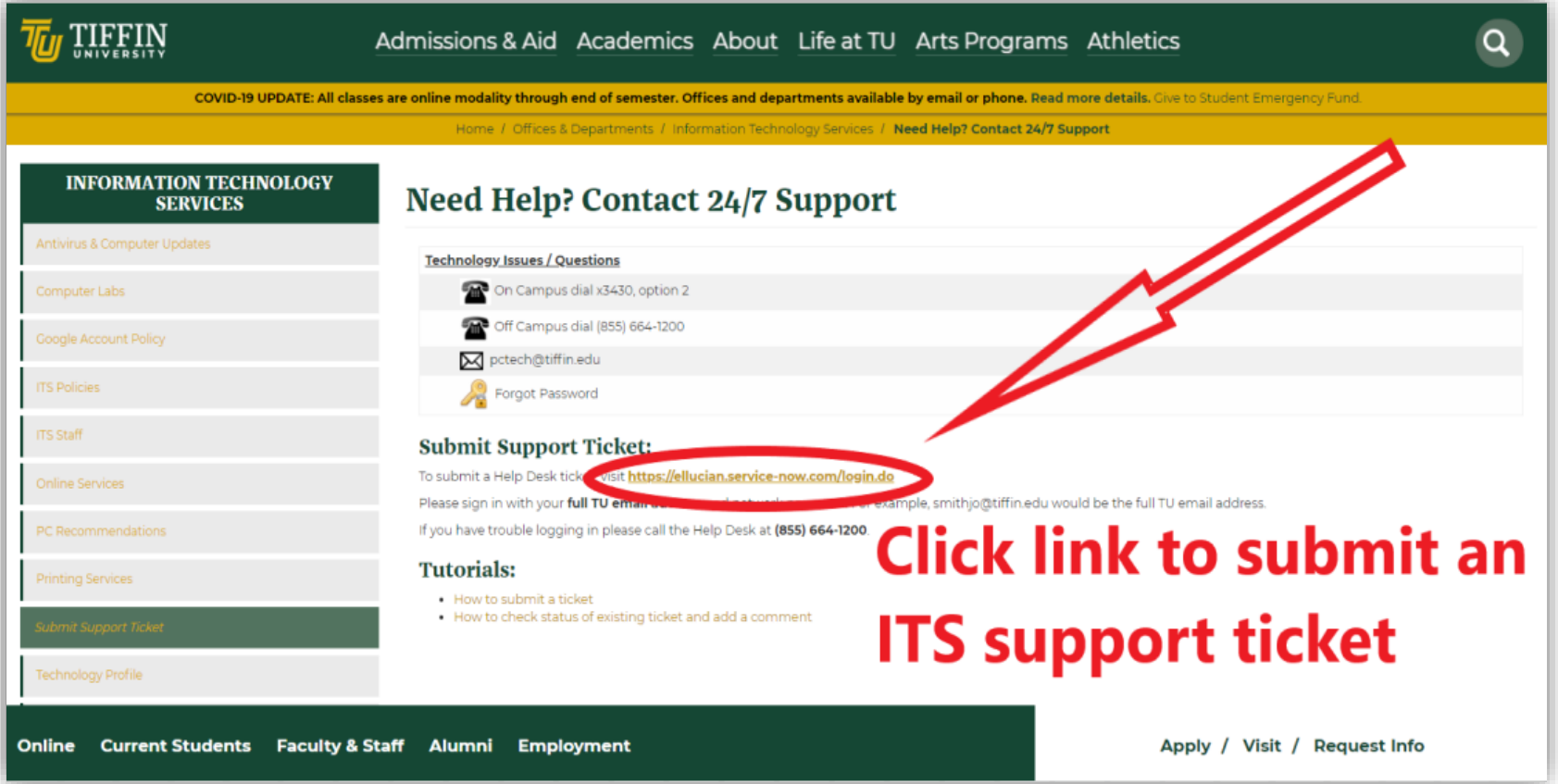

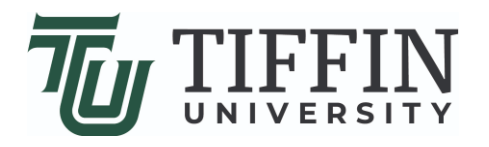

• Enter your full TU email address and password, then click **Login**

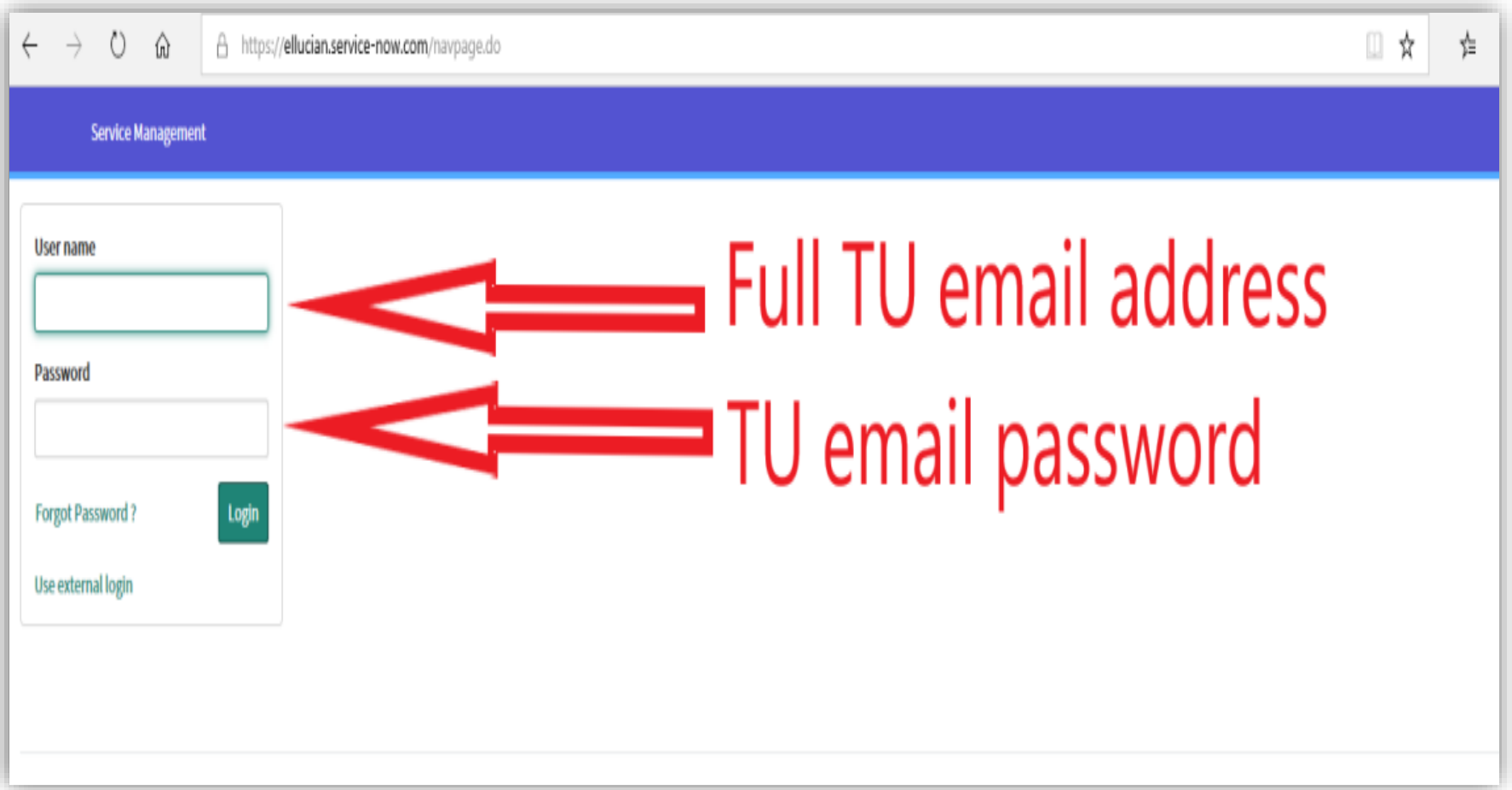

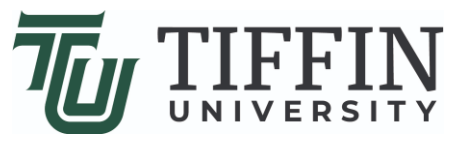

### Step 2: Checking the Ticket Status

Once logged in, click **My Lists** to check ticket status

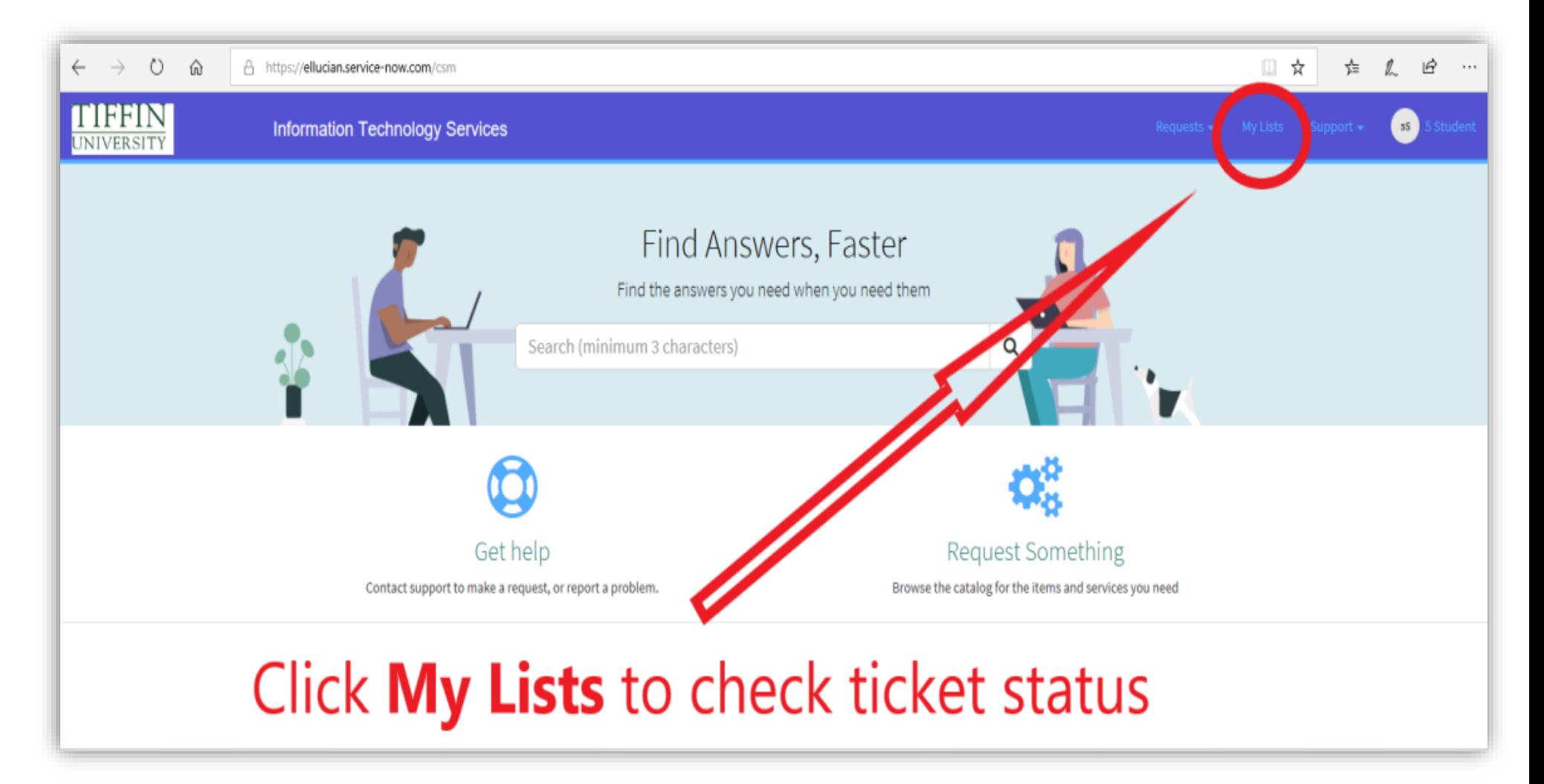

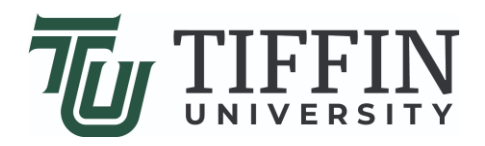

#### Click **All** located under My Lists column

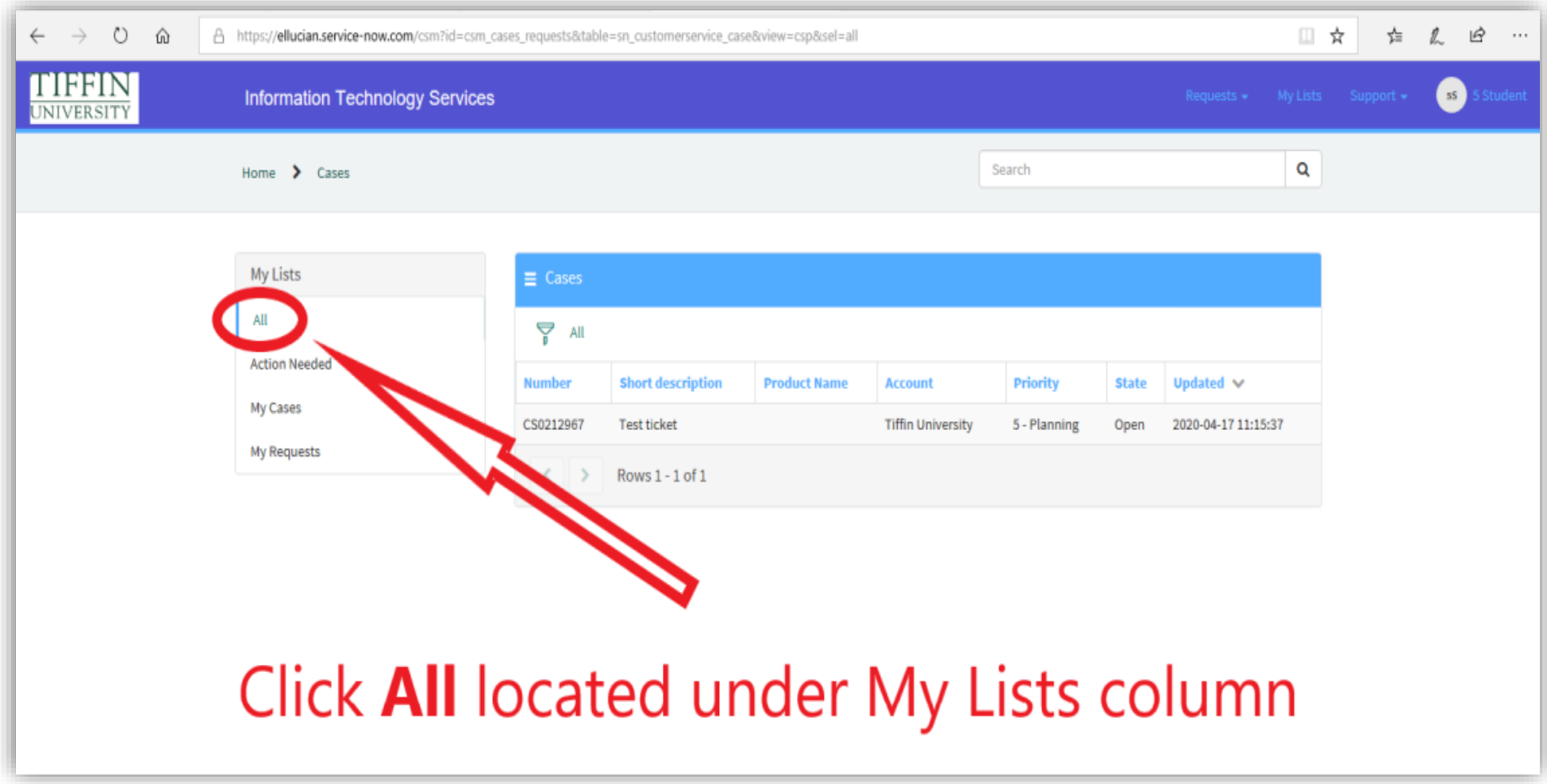

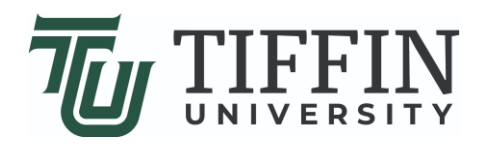

#### Click the ticket you wish to see the status for under **Cases**

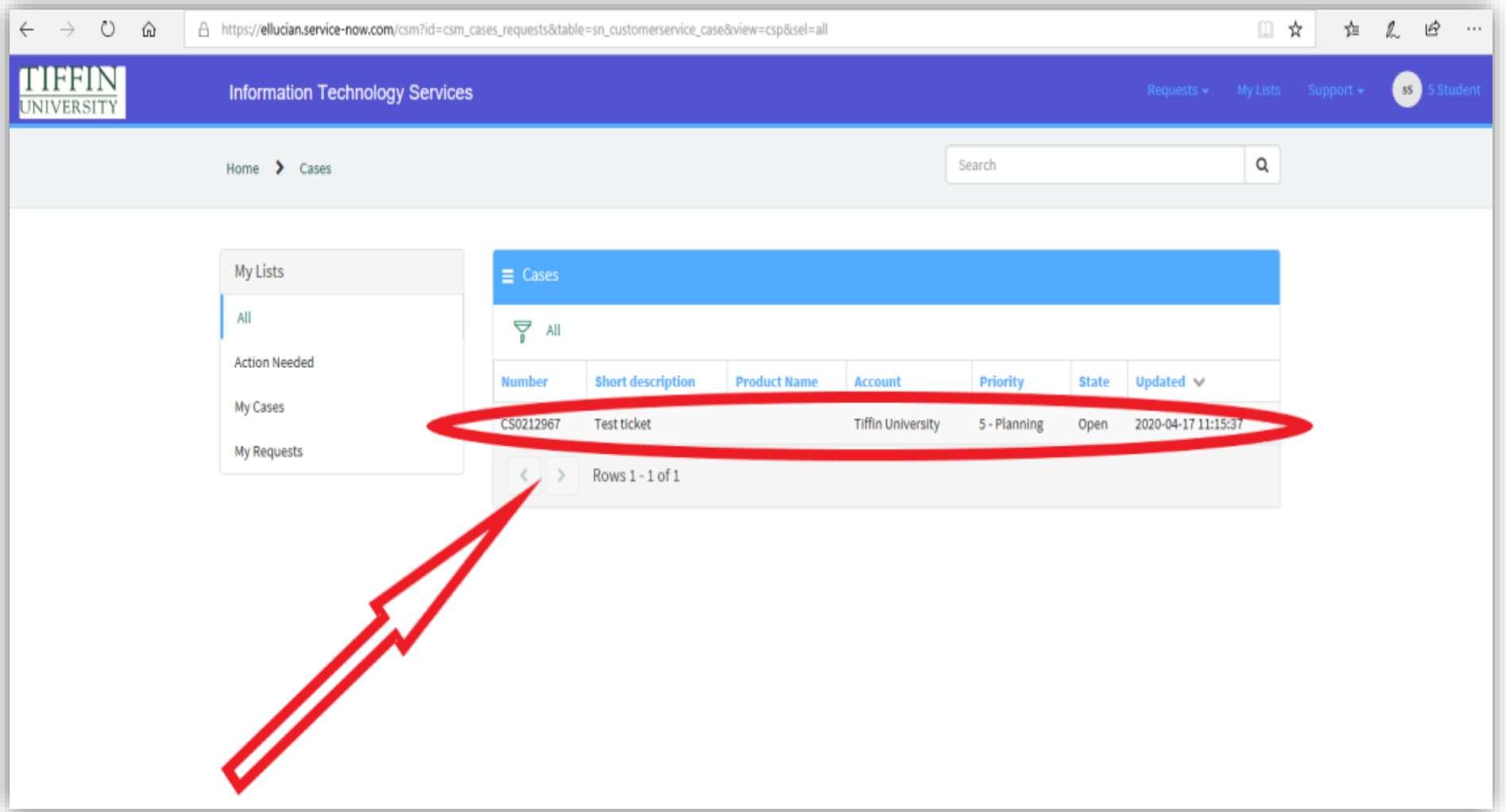

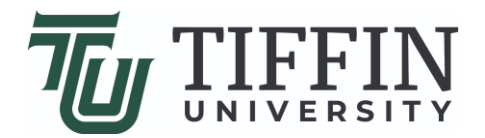

# Adding a Comment to an Existing **Ticket**

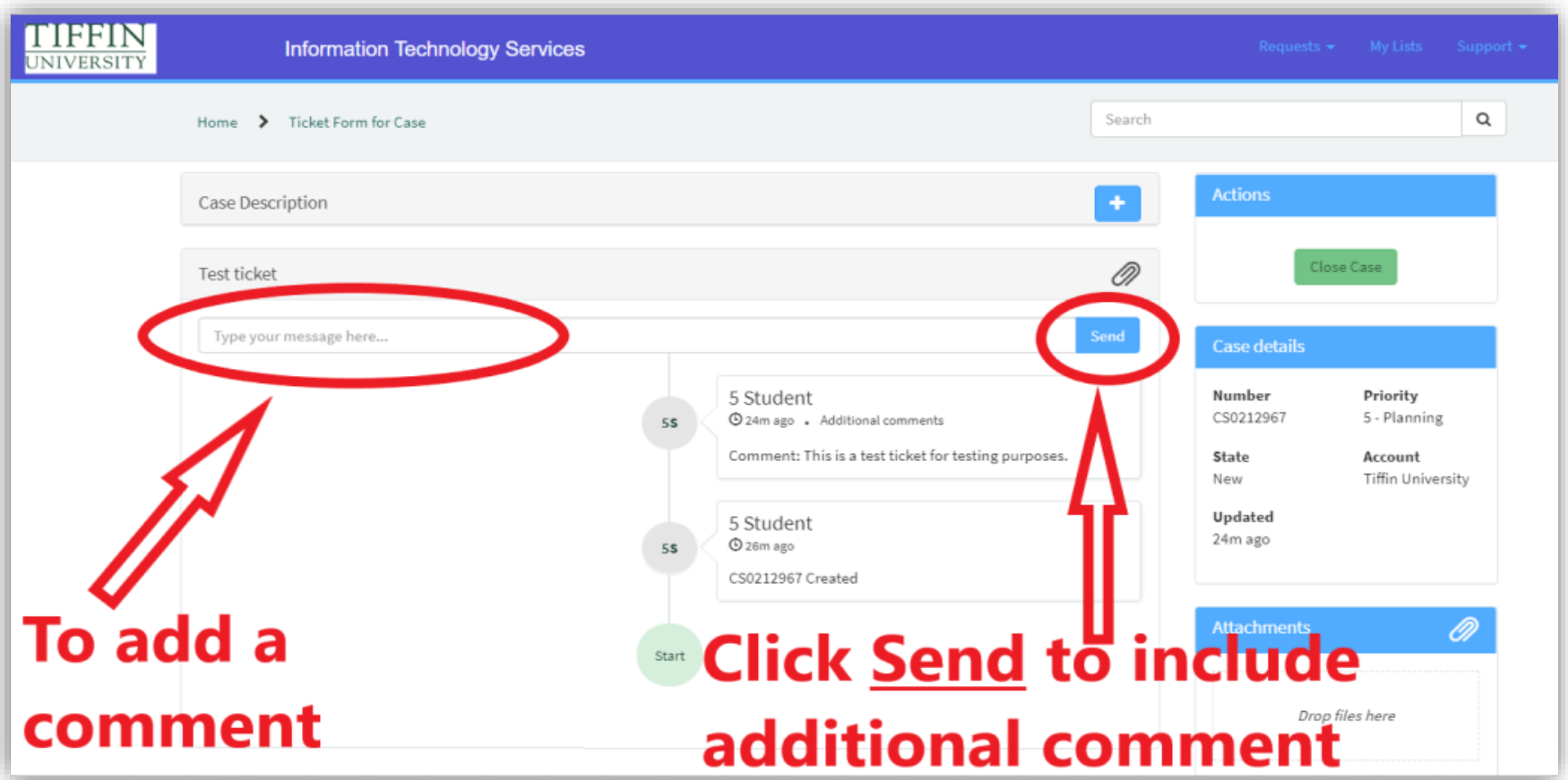

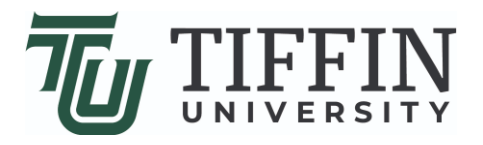

## Logging Out

 To logout, click your username in the upper right corner then click **Logout** just below

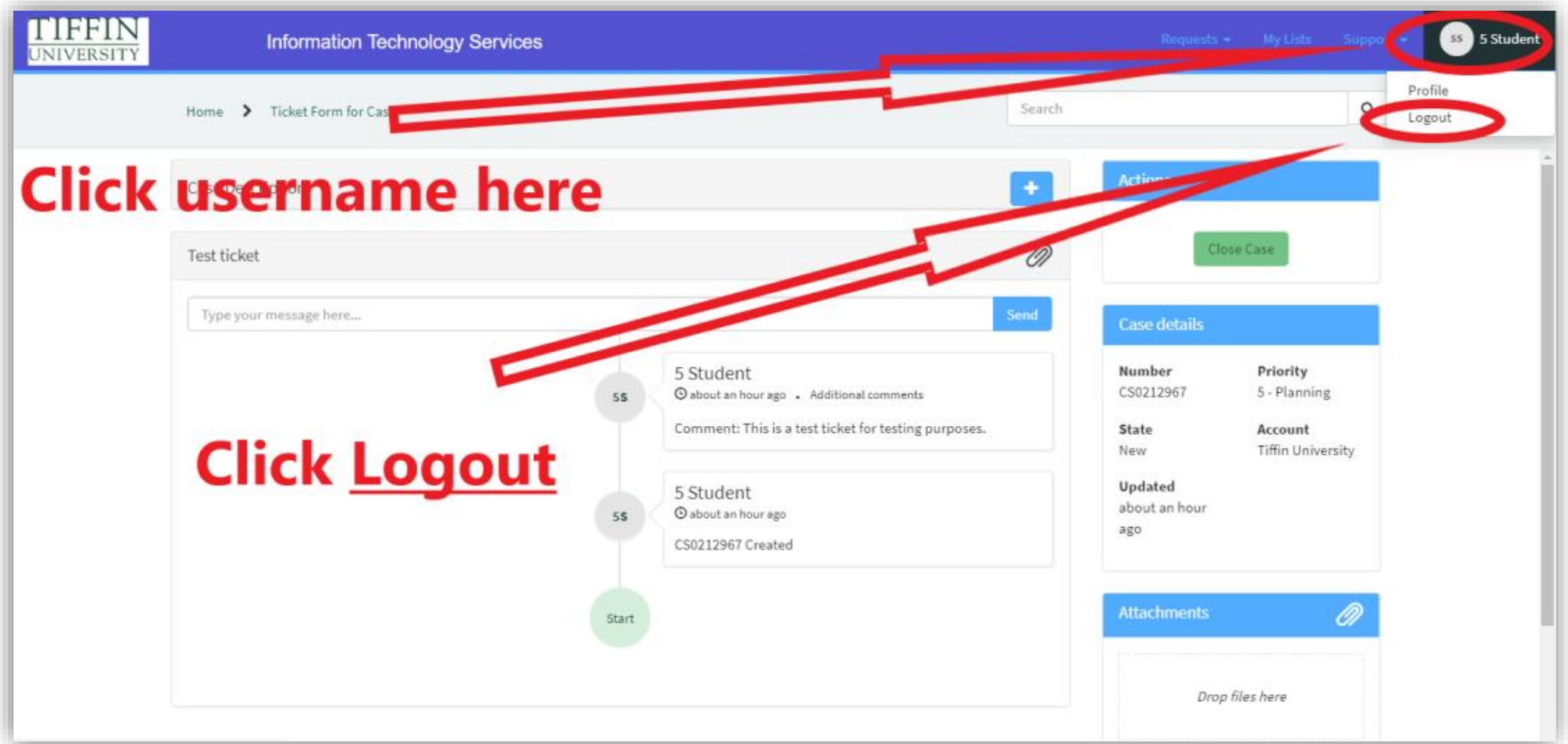

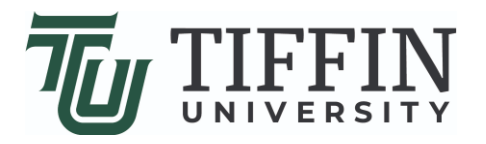

## **Important**

 $\bullet$  If you click **Close Case**, THIS WILL CANCEL YOUR ITS TICKET o Note: if you no longer need assistance, please click Close Case. If you still need assistance DO NOT CLICK CLOSE CASE

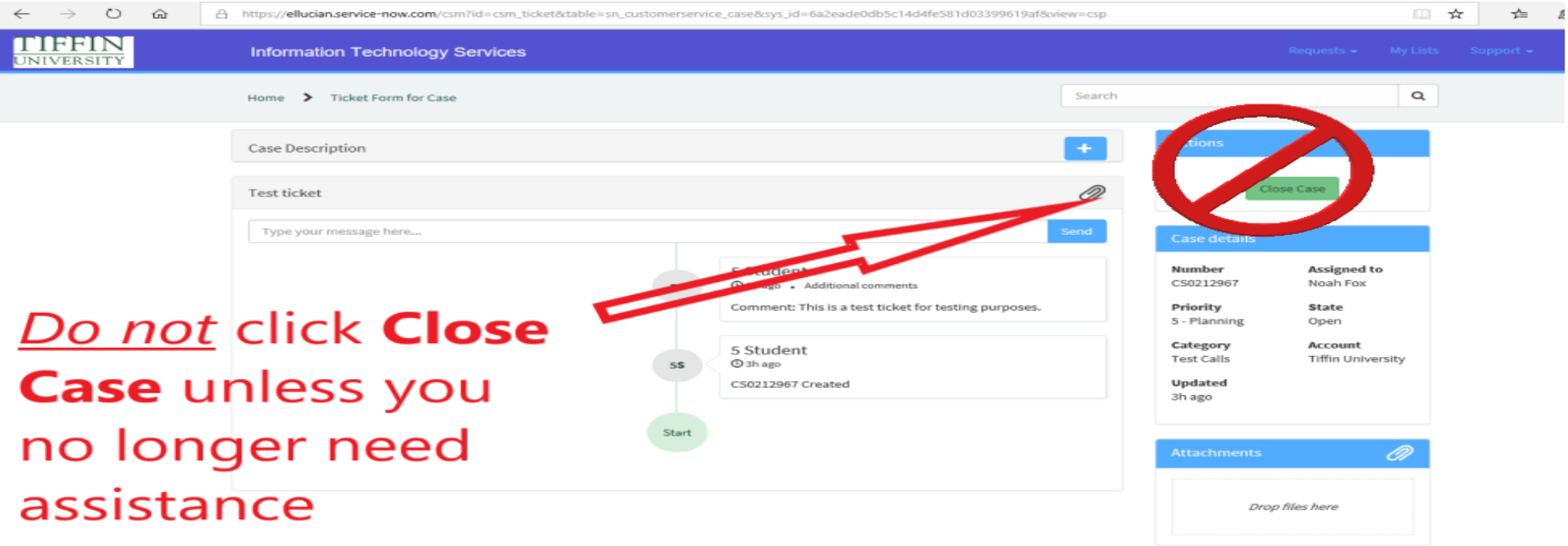

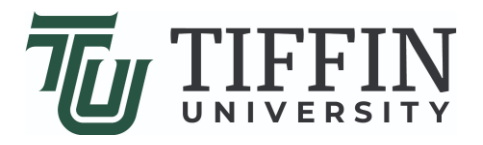

## Logging Out

 To logout, click your username in the upper right corner then click **Logout** just below

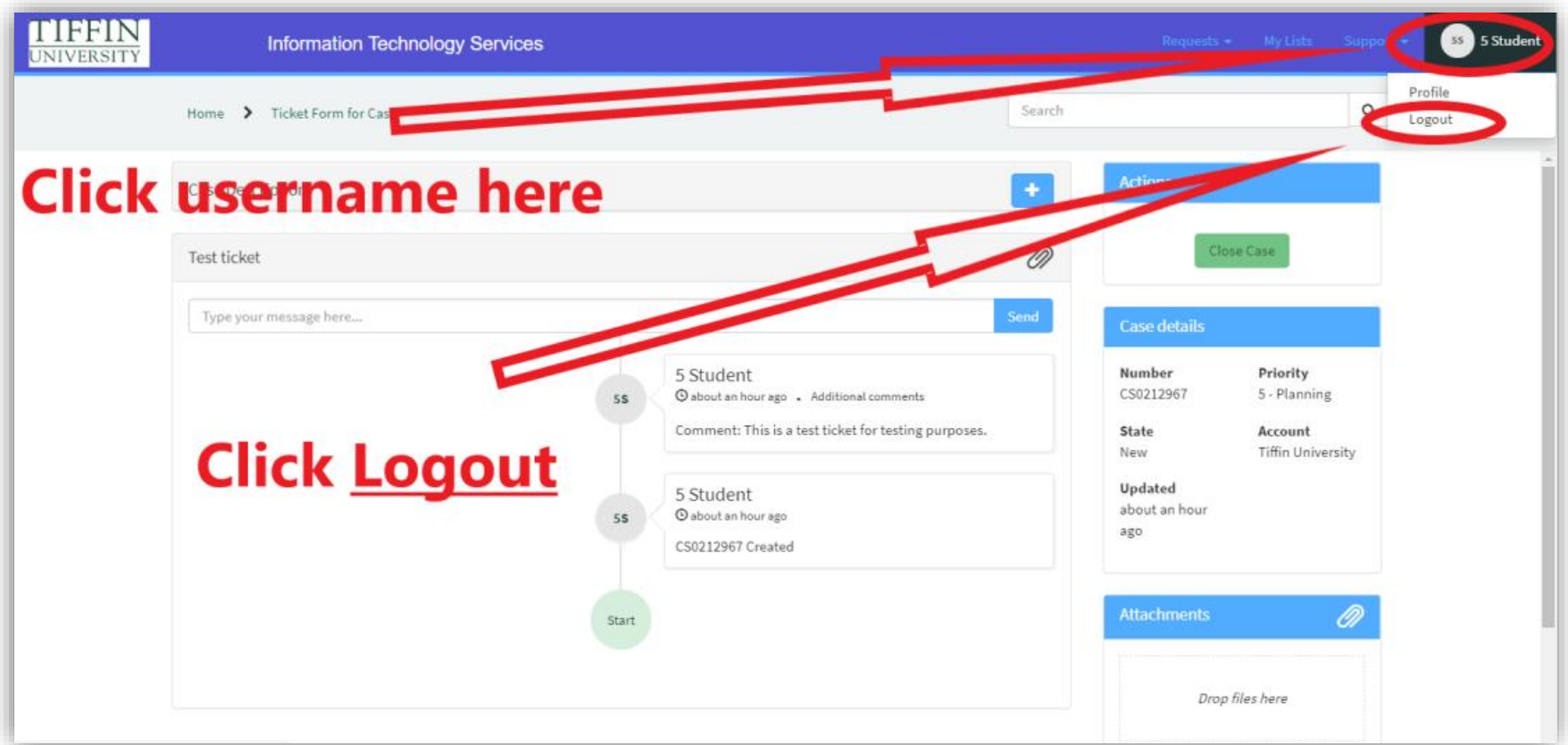